# APD Inclusion in Process Chains - A Step-By-Step Guide

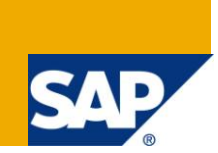

### **Applies to:**

SAP NetWeaver BW. For more information, visit the **EDW** homepage

#### **Summary**

This document provides a solution to the issue of not having a Process type for including APD in Process Chains using a real-time business scenario as an example.

**Author:** Shyam Uthaman

**Company:** Accenture Services Pvt. Ltd.

**Created on:** 15 April 2011

#### **Author Bio**

Shyam Uthaman is working as SAP-BI Consultant.

He is working simultaneously on multiple projects for different clients in Accenture.

## **Table of Contents**

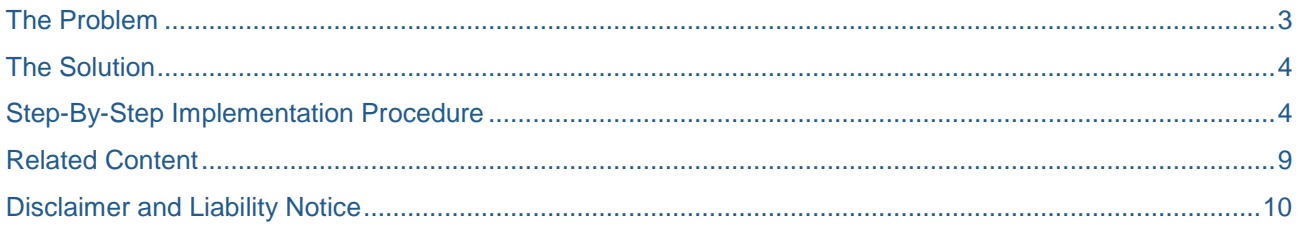

 $\overline{2}$ 

### <span id="page-2-0"></span>**The Problem**

The Process Types menu in RSPC provides many design options but unfortunately leaves out the one for APD execution in the process chain.

As we can see below, there is no processing type associated with an APD.

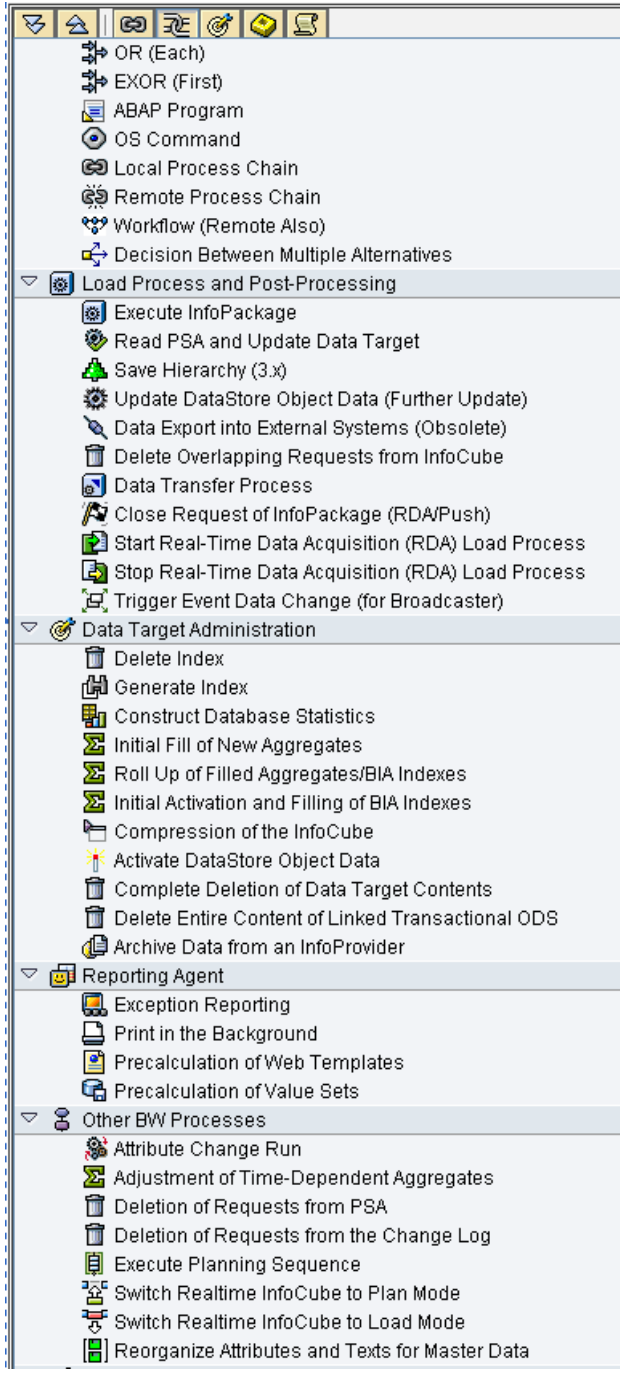

## <span id="page-3-0"></span>**The Solution**

In this example we will show how to include the following APD design (Technical name: ZSCN\_SH) into a process chain.

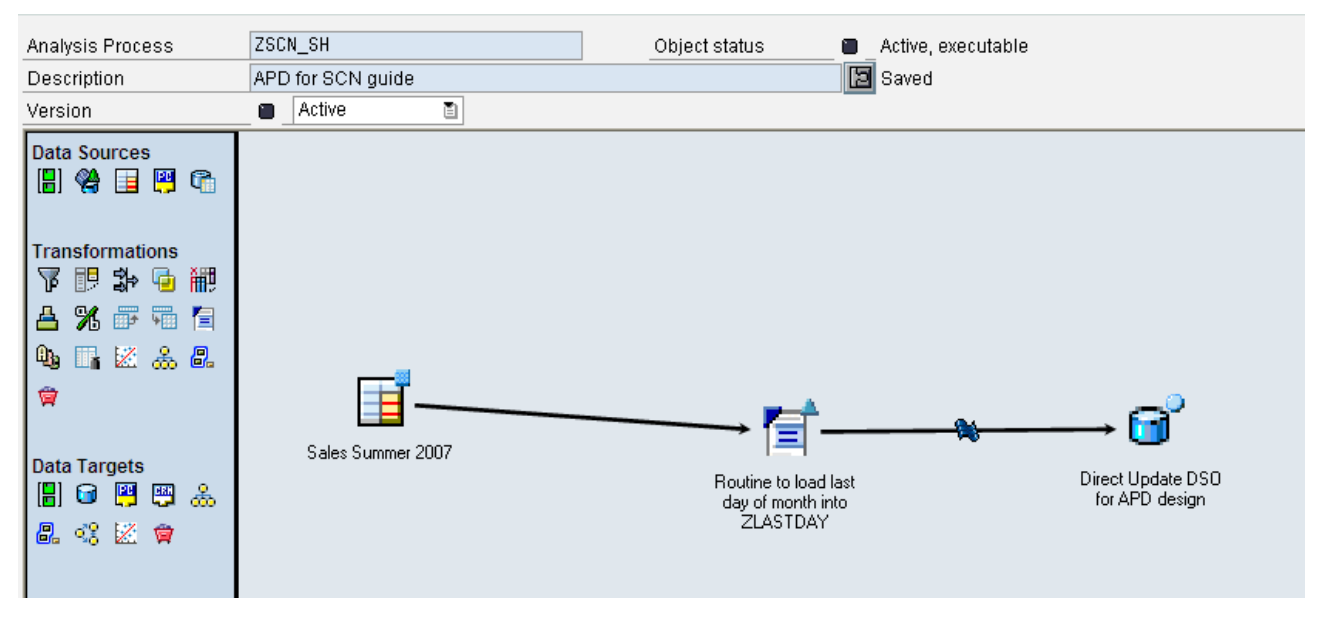

As there is no process type associated with an APD, SAP has provided a Standard program RSAN\_PROCESS\_EXECUTE for APD inclusion in process chain.

<span id="page-3-1"></span>We will see how to use this program in this document.

#### **Step-By-Step Implementation Procedure**

Firstly, Go to SE38 TCODE and enter the program name RSAN\_PROCESS\_EXECUTE and press the execute button circled in red below.

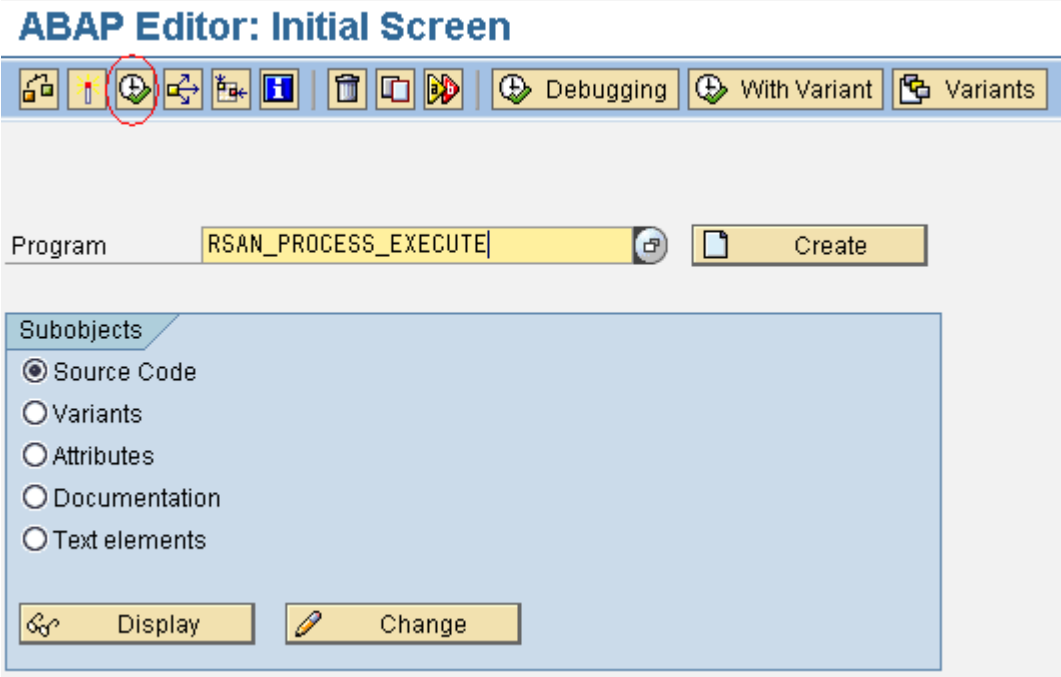

You will get the following screen where you will enter 'A' In Version text-field for Active Version, Your APD technical name in Analysis Process Text-Field and Select Execute Analysis Process Radio-button in the Action to Execute menu.

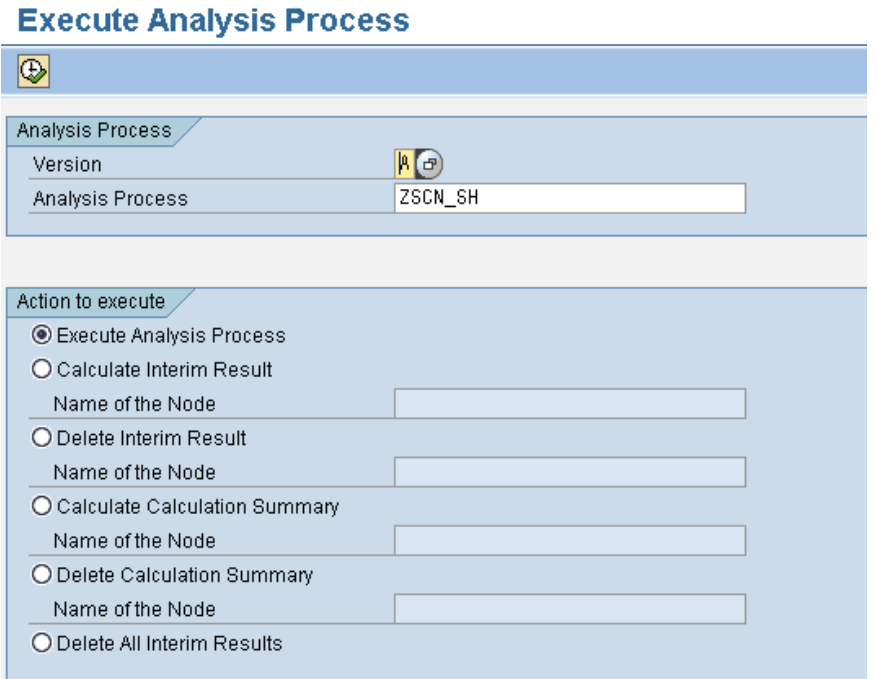

Now we have to save this variant.

To do that, we will have to click on Goto -> Variants -> Save As variant. (As shown below)

Or you can do the usual Ctrl  $+$  S to save the effort.

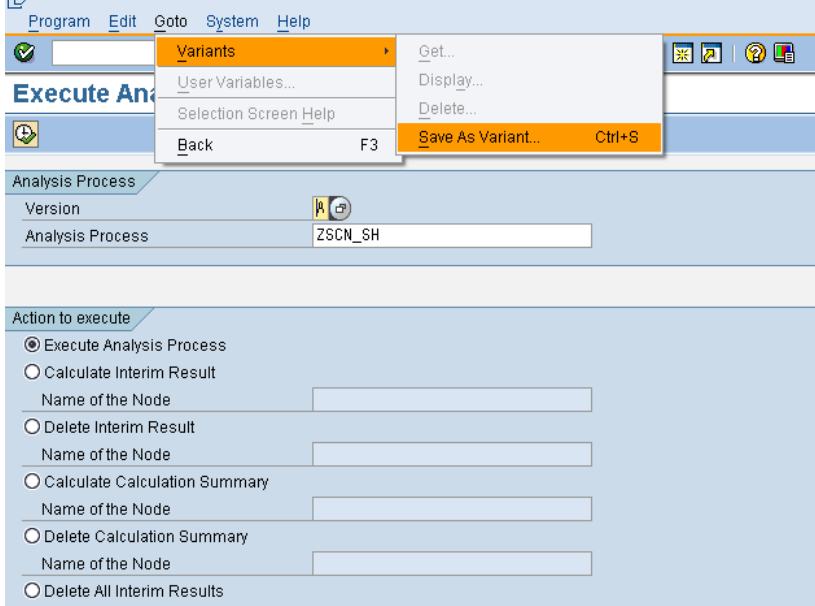

You will reach the following screen where you will have to input the Variant name and give a Meaning to it in text-fields.

Also please Check the 'Only for background Processing' Checkbox (Circled in Red below).

Press the s

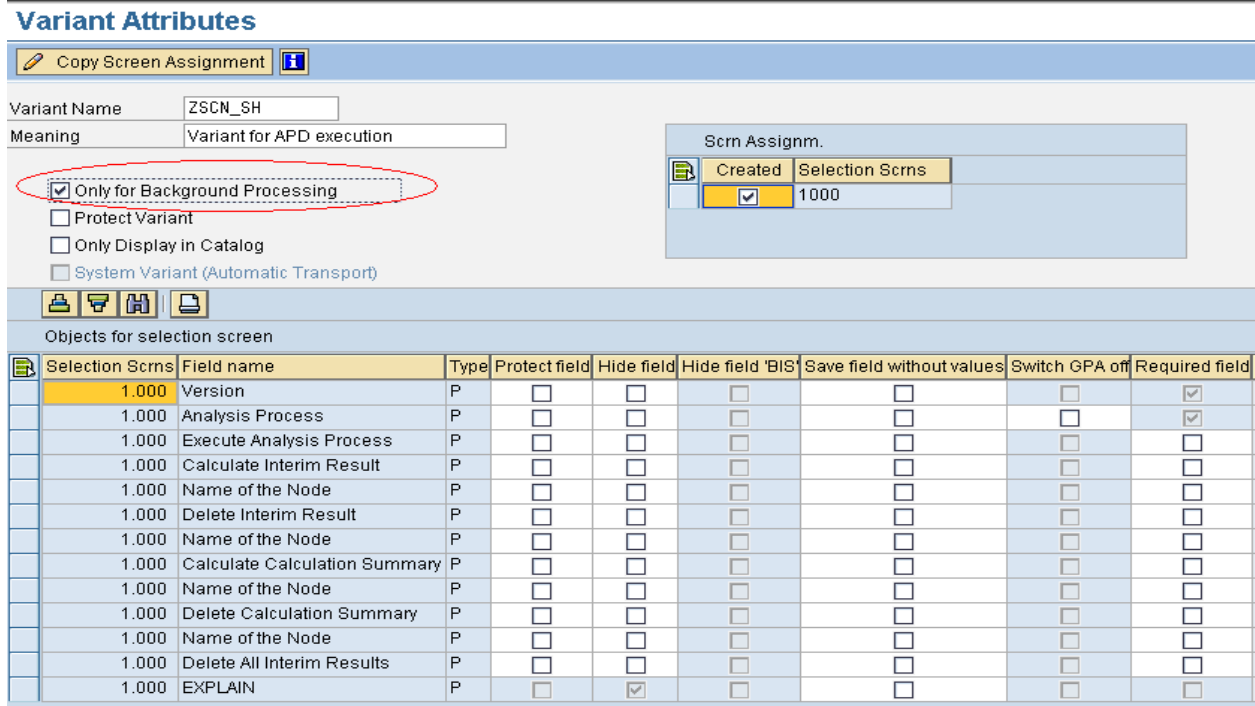

Now go to RSPC Transaction and create a new process chain with a start Variant as shown below.

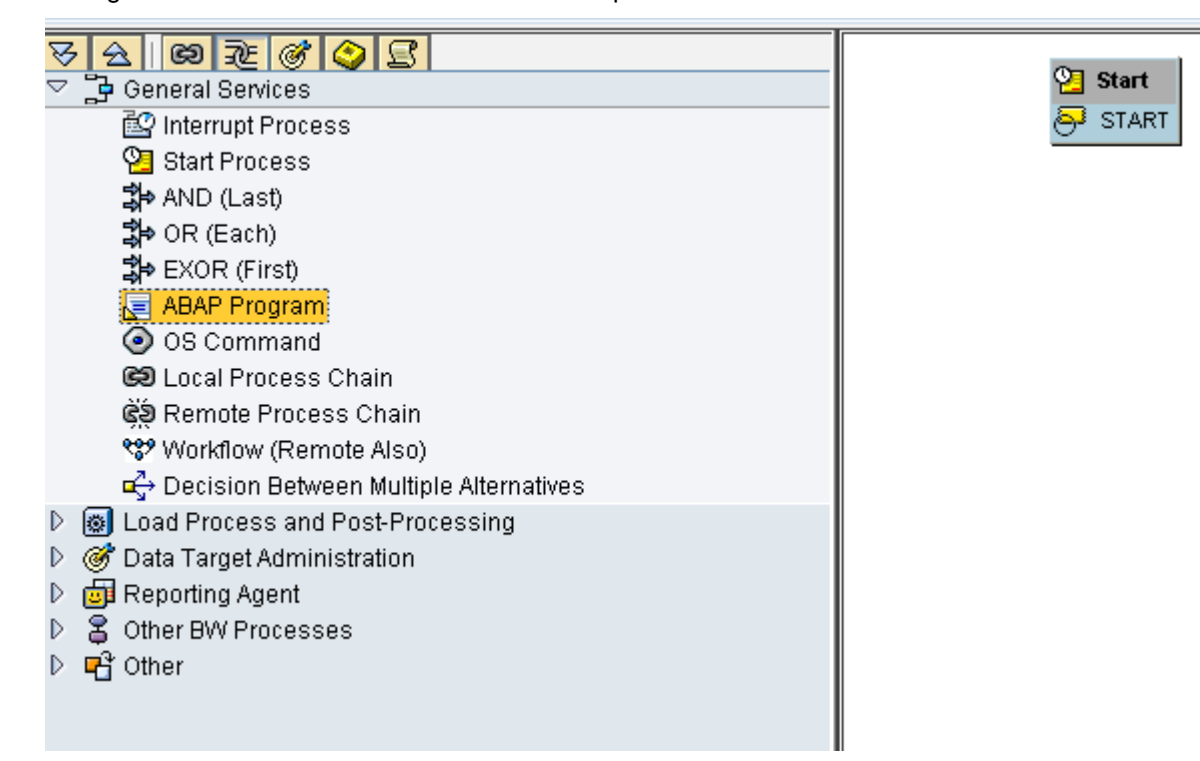

Now to include the APD execution in the process chain, we need to use the variant we created and saved earlier. We will integrate it into an ABAP Program Processing Type as highlighted above.

Drag and drop the ABAP Program Processing Type into the development pane.

You will get the following pop-up wherein enter a Program name and click on create  $\boxed{\Box}$ .

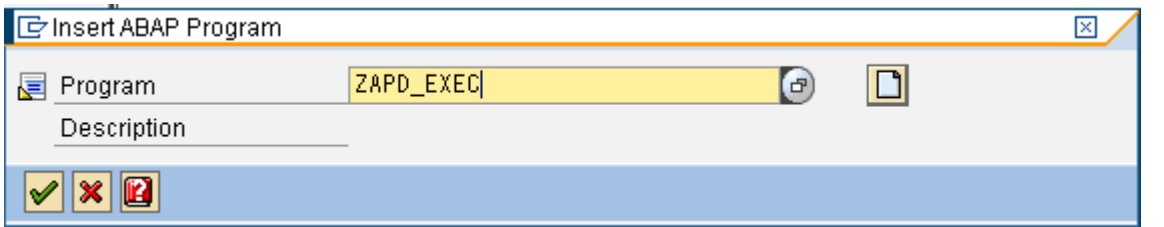

Now, you will get another pop-up. Enter a meaningful description (as shown below)

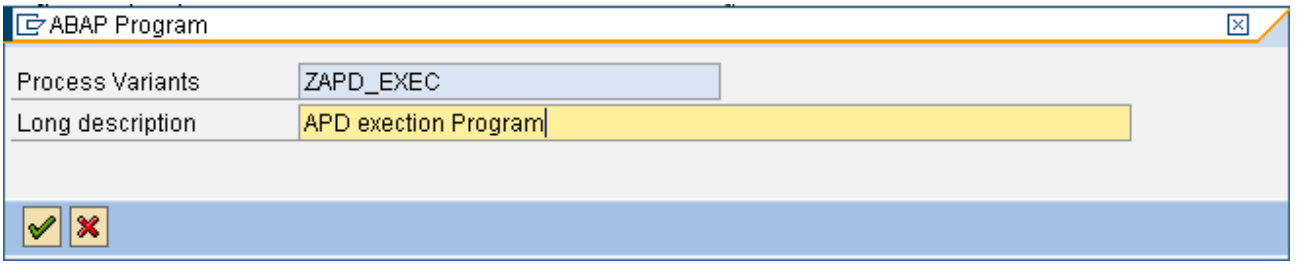

You will get the following screen

# **Process Maintenance: ABAP Program**

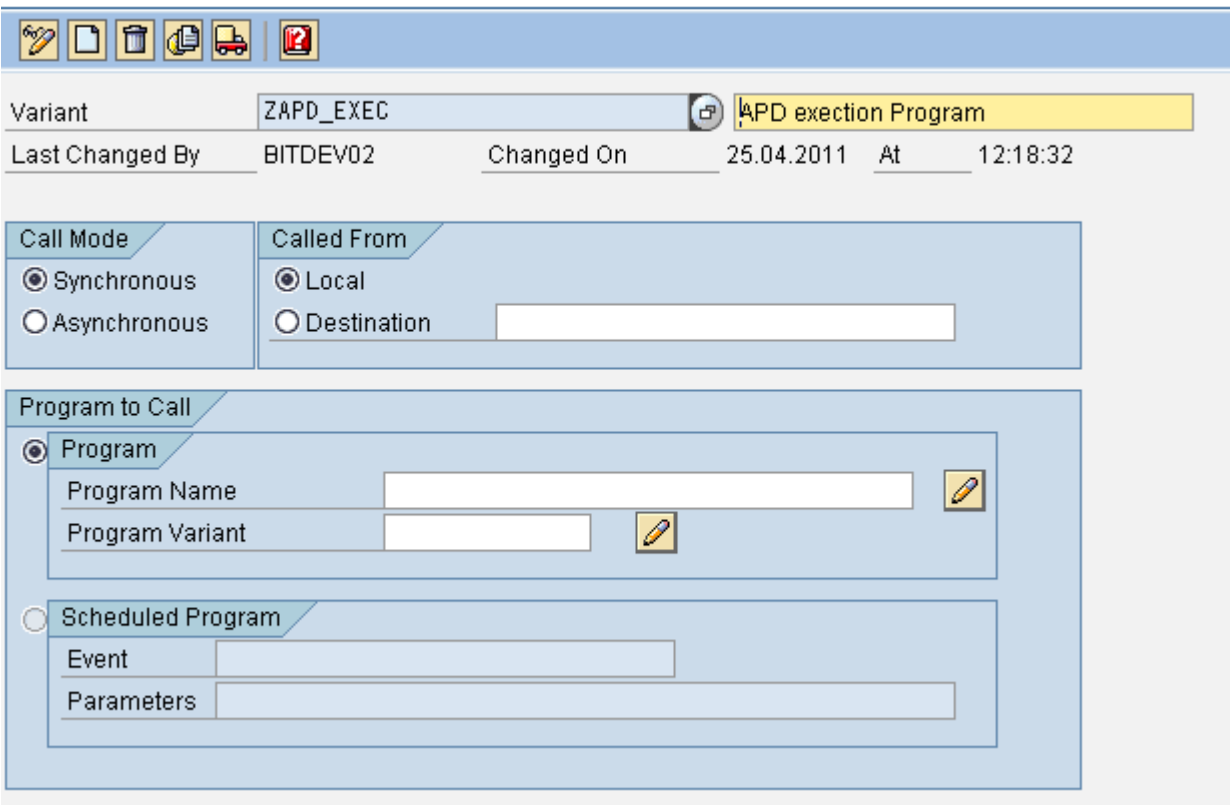

Now we have to enter the Standard program name and the Process Variant name that we had created earlier. The following screenshot shows the filled details.

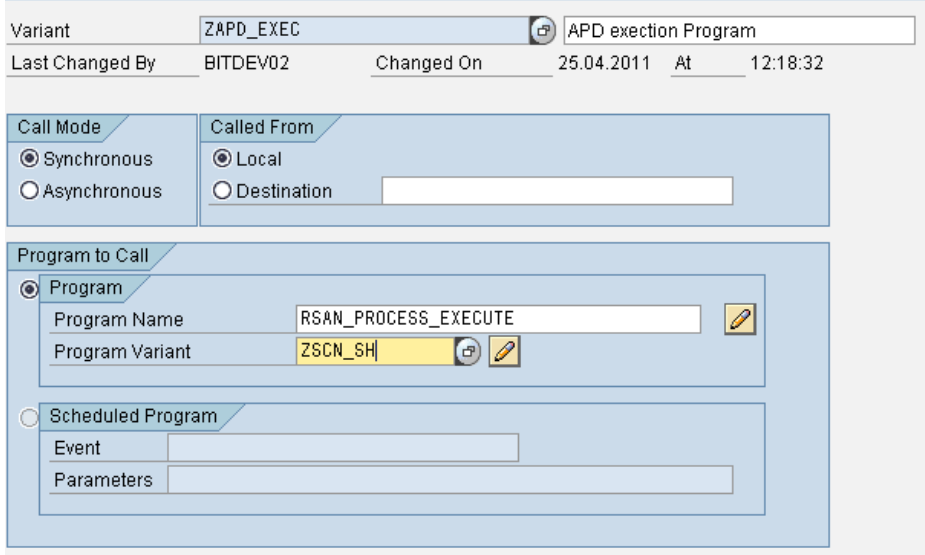

Now save and return to the development pane.

Also connect the Start variant to the ABAP Program processing type.

The end result is shown below.

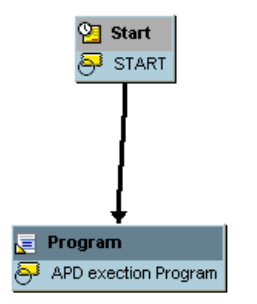

You can include more subsequent steps in the chain according to your business requirement.

The following image shows the log view of the Process chain after execution.

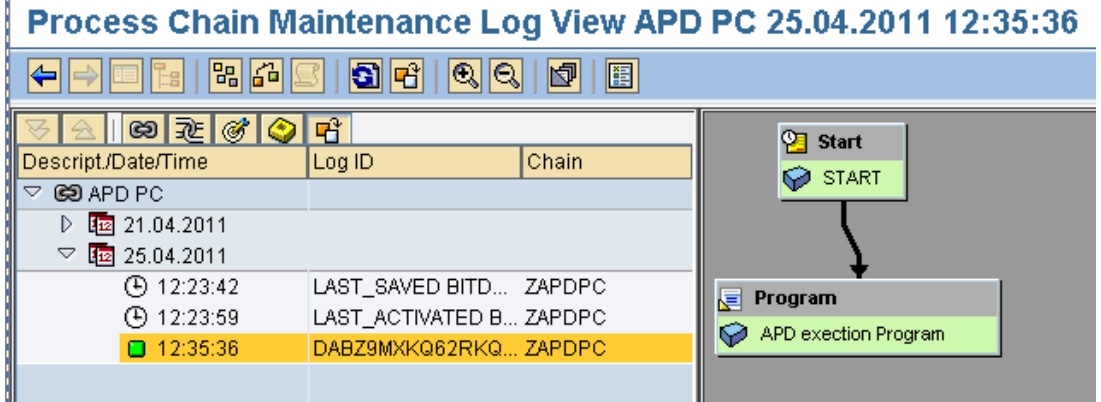

This confirms that the Process chain is running successfully.

### <span id="page-8-0"></span>**Related Content**

[http://help.sap.com/saphelp\\_nw04/helpdata/en/8f/c08b3baaa59649e10000000a11402f/content.htm](http://help.sap.com/saphelp_nw04/helpdata/en/8f/c08b3baaa59649e10000000a11402f/content.htm) [http://help.sap.com/saphelp\\_nw04/helpdata/en/67/13843b74f7be0fe10000000a114084/content.htm](http://help.sap.com/saphelp_nw04/helpdata/en/67/13843b74f7be0fe10000000a114084/content.htm) [http://help.sap.com/saphelp\\_erp2004/helpdata/en/49/7e960481916448b20134d471d36a6b/content.htm](http://help.sap.com/saphelp_erp2004/helpdata/en/49/7e960481916448b20134d471d36a6b/content.htm) For more information, visit the **EDW** homepage

### <span id="page-9-0"></span>**Disclaimer and Liability Notice**

This document may discuss sample coding or other information that does not include SAP official interfaces and therefore is not supported by SAP. Changes made based on this information are not supported and can be overwritten during an upgrade.

SAP will not be held liable for any damages caused by using or misusing the information, code or methods suggested in this document, and anyone using these methods does so at his/her own risk.

SAP offers no guarantees and assumes no responsibility or liability of any type with respect to the content of this technical article or code sample, including any liability resulting from incompatibility between the content within this document and the materials and services offered by SAP. You agree that you will not hold, or seek to hold, SAP responsible or liable with respect to the content of this document.